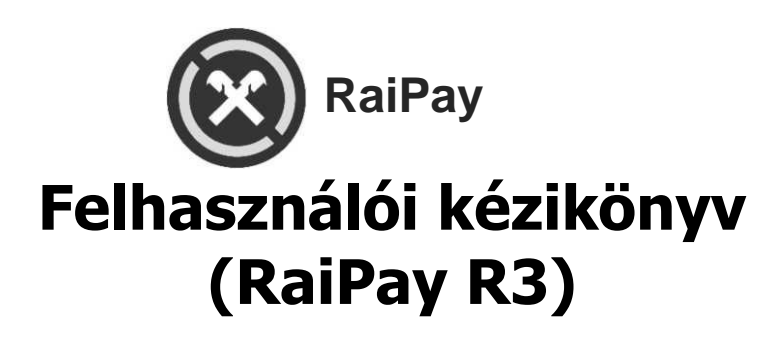

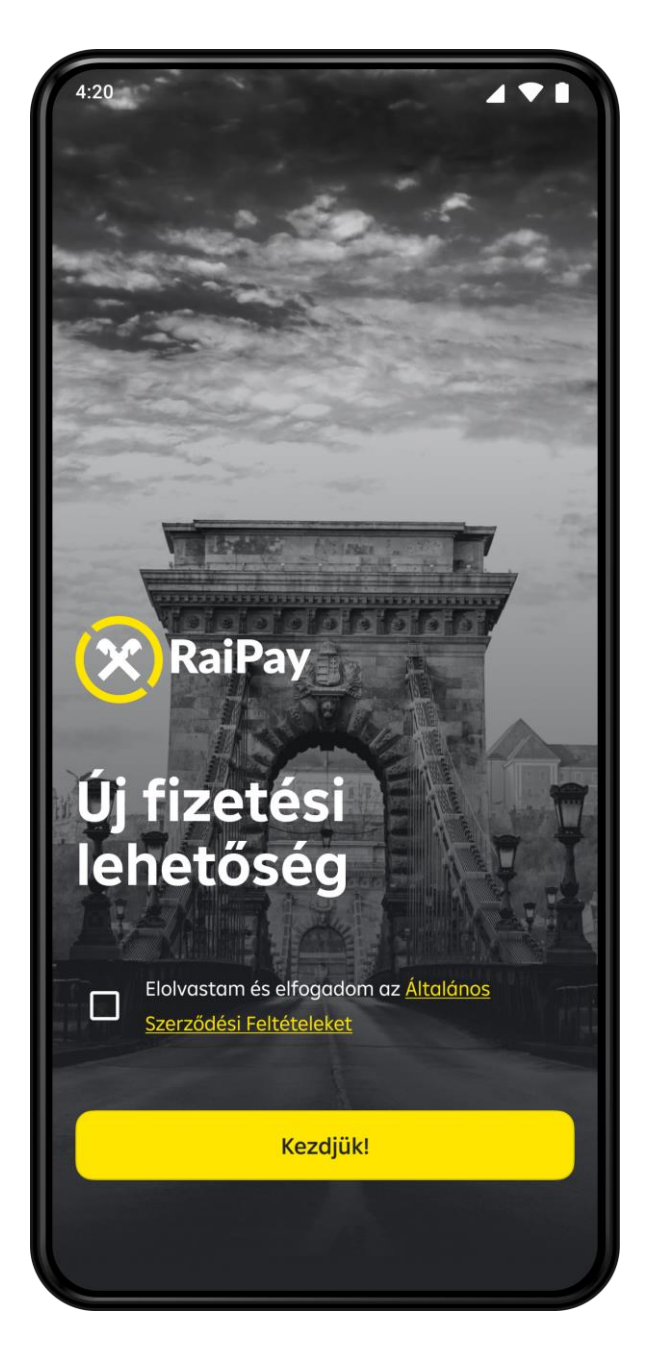

# **Miért érdemes a RaiPay mobilapplikációt használni?**

A RaiPay egy ingyenesen letölthető mobil alkalmazás, amellyel az Android készülékkel rendelkező ügyfelek fizikai kártya nélkül is - mobilkészülékkel - fizethetnek minden olyan elfogadóhelyen, ahol látható az egyérintéses lógó.

### **Milyen feltételek mellett használhatom az alkalmazást?**

A RaiPay-t a magyar Raiffeisen Bank **magánszemély és vállalati** ügyfelei egyaránt használhatják, a Bank által kibocsátott összes lakossági, Prémium, Privát Banking, kis- és nagyvállalati betéti kártyával vagy hitelkártyával.

A regisztrációhoz szüksége van:

- magyarországi Raiffeisen számlavezetési szolgáltatás igénybevételére bankszámlára és MasterCard típusú bankkártyára,
- NFC képes, minimum Android 8operációs rendszer verzióval rendelkező mobilkészülékre, amelyen telepítve van a Google Play alkalmazás
- aktív hozzáférésre a myRaiffeisen applikációhoz, vagy a banknál bejelentett mobiltelefonszámra

### **Hogyan igényelhetem a szolgáltatást?**

A RaiPay mobilapplikációt igénylés nélkül egyszerűen letöltheti a Google Play áruházból a "RaiPay" szóra keresve. Kérjük, figyeljen arra, hogy a magyar verziójú applikációt töltse le.

Google Play

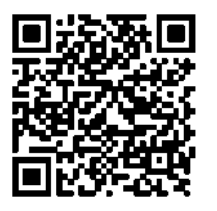

Google Play letöltés esetében, amennyiben készüléke alkalmas QR kód olvasásra, a fenti kód beolvasásával telepítheti is az alkalmazást:

### **Hogyan regisztrálhatok a RaiPay mobilapplikációba?**

A regisztráció csak egy percet vesz igénybe.

- 1. Töltse le a RaiPay mobilalkalmazást a Google Play áruházból.
- 2. Nyissa meg az alkalmazást.
- 3. Fogadja el az Általános Szerződési Feltételeket.
- 4. Adja meg a szükséges engedélyeket az alkalmazás számára.
- 5. Adja meg mobiltelefonszámát az azonosításhoz.

6. Válasszon egy 4 számjegyű RaiPay jelkódot és adja meg ismét, megerősítés céljából.

A jelkódot jegyezze meg, mert a magas összegű (20.000 Ft összeg feletti ) tranzakciók hitelesítéséhez szükség lehet rá.

Amennyiben elfelejti a jelkódot, akkor törölje és telepítse újra az alkalmazást. A banki rendszerekben nem kerül eltárolásra a RaiPay jelkód.

# **Hogyan tudom digitalizálni a bankkártyámat?**

A telepítés után a mobilfizetés beállításához válassza az Új kártya hozzáadása lehetőséget.

- 1. A kártyaadatok beolvasására több lehetősége is van:
	- kezdeményezheti a kártyaadatok beolvasását a bankkártya készülékhez érintésével (NFC-s beolvasással), vagy
	- a kártyaadatok kamerával történő beolvasásával, vagy
	- a kártyaadatok manuális begépelésével is.
- 2. A digitalizált (hozzáadott) bankkártyát minden esetben aktiválni szükséges. Ellenőrizze a képernyőn megjelenített telefonszám utolsó 4 számjegyét, melyre az aktiváló SMS kódot kéri. Amennyiben a Banknál bejelentett telefonszáma időközben megváltozott, úgy telefonos ügyfélszolgálatunkon keresztül is kérheti az aktiválást.

3. Amennyiben a megjelenített telefonszám helyes, a Rendben gomb megnyomását követően a készülékére felugró (PUSH) értesítés érkezik, ezt megnyitva megtekintheti és jóváhagyhatja a bankkártya digitalizációt a myRaiffeisen applikációban. Azon ügyfeleink, akik nem rendelkeznek hozzáféréssel a myRaiffeisen alkalmazáshoz a kártyadigitalizáció befejezéséhez kérjük hívják a telefonos ügyfélszolgálatunkat.

- 4. A jóváhagyást követően a telefonszámra érkezett egyszer használatos SMS kódot adja meg a RaiPay applikációban és a Kód megerősítése gomb megnyomásával az alkalmazás máris használható mobilfizetésre.
- 5. A bankkártya sikeres regisztrációjáról a bankunknál bejelentett telefonszámra

SMS értesítést küldünk.

### **Lehet-e több kártyát digitalizálni az applikációban?**

Igen, amennyiben több, akár eltérő típusú MasterCard bankkártyával rendelkezik, úgy több kártya is digitalizálható. Ha egynél több bankkártyát regisztrál a RaiPay alkalmazásban, akkor lehetősége van alapértelmezett kártya megadására. Ha az alapértelmezettől eltérő kártyával szeretne fizetni, akkor a készülék beállításainál válassza a jelenleg futó alkalmazás előnyben részesítése opciót, majd a tranzakció előtt nyissa meg az alkalmazást, válasszon egy másik kártyát, és csak ezután tartsa a telefont a terminálhoz.

### **Hogyan tudok fizetni a RaiPay-jel?**

- 1. Amennyiben mobilkészülékét egyérintéses fizetésre szeretné használni, érintse közel a terminálhoz.
- 2. Minden tranzakció előtt a készüléken beállított módon (ujjlenyomat felismeréssel, arcfelismeréssel, jelkóddal vagy mintával) fel kell oldania a készüléket, valamint a 20.000 Ft összeghatárt meghaladó (magas) összegű tranzakciókés bizonyoskészülékek, vagy arcfelismeréssel feloldott eszközök esetén az alkalmazásban a korábban megadott RaiPay jelkódot /biometrikus azonosítást is meg kell adnia, ezáltal jóváhagyva a tranzakciót.
- 3. Ha több, egymást követő, alacsonyabb összegű fizetés összege együttesen eléri a 100.000 Ft-os összeghatárt, akkor az e limitet elérő fizetést is RaiPay jelkóddal kell jóváhagynia.
- 4. A sikeres fizetésről visszaigazoló képernyő jelenik meg.

A RaiPay-jel történő fizetéshez kérjük, állítsa be a RaiPay alkalmazást alapértelmezett mobilfizetési alkalmazásként a készülék beállításaiban vagy a RaiPay alkalmazáson keresztül.

### **Hűségkártyák**

Amennyiben még nincsen regisztrált hűségkártyája az applikációban a kezdőképernyőn megjelenik a "Mire jók a hűségkártyák" felugró ablak.

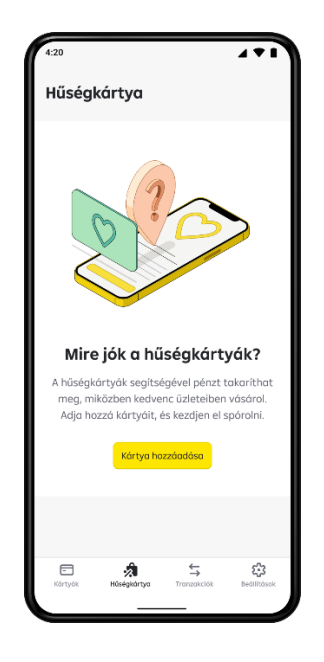

- 1. Koppintson a "Kártya hozzáadása" gombra
- 2. Megjelenik az "Új hozzáadása" oldal

3. Hűségkártyáját tetszés szerint a kereskedői listából kiválasztva QR/Vonalkód beolvasásával vagy a kártyaszámot manuálisan beírva, majd a "Mentés" gombra koppintva regisztrálhatja az applikációban

4. Amennyiben van már regisztrált hűségkártyája az applikációban, akkor további kártyák rögzítésére is van lehetősége az "Új kártya hozzáadása" gombra kattintással.

5. A regisztrált hűségkártyák az applikáció "Hűségkártya" menüpontjában érhető el, de megtekintheti őket az alkalmazás kiterjesztett kezdeti képernyőjén is.

6. Vásárlásaikor nyissa meg a RaiPay alkalmazást, koppintson a hűségkártyára és olvassa / olvastassa be a QR/Vonalkódot.

# **Hűségkártyák szerkesztése**

Hűségkártyáját könnyen szerkesztheti az adott kártyára koppintva a "kis ceruza" szimbólumra történő kattintással. Változtathat a kártyaszámon vagy a kártyát át is átnevezheti, a módosításokat a "Mentés" gombbal erősítse meg.

### **Hűségkártyák törlése**

Koppintson arra a hűségkártyára, amelyet törölni szeretne az applikációból. A "Hűségkártya adatok" képernyőn koppintson a "Kártya törlése" gombra, majd erősítse meg törlési szándékát a felugró üzenetben.

A hűségkártyák regisztrációjához minimum egy darab aktivált bankkártyának kell lennie az applikációban, a hűségkártyák regisztrációját csak ezután tudja megkezdeni.

#### **Tranzakciók**

A tranzakciók időrendi sorrendben tekinthetők meg az alkalmazás kezdeti képernyőjén és a Tranzakciók menüpontban. A listázott tranzakciók az alkalmazás törlésével eltűnnek a listából, újratelepítés után nem jelennek meg ismét.

A telefon kijelzőjén megjelenő pipa a telefon és a terminál közötti sikeres kommunikációt jelzi, nem a tranzakció sikerességét. A tranzakció akkor sikeres, ha a kereskedő terminálja szerint is megtörtént a fizetés. Több próbálkozás esetén a myRaiffeisen Mobilapplikációban lehetősége van ellenőrizni, hogy hányszor került terhelésre a tranzakció.

# **Beállítások**

A beállítások a RaiPay alkalmazás feloldása után az alsó menüsor fogaskerék ikonjára kattintva érhetőek el.

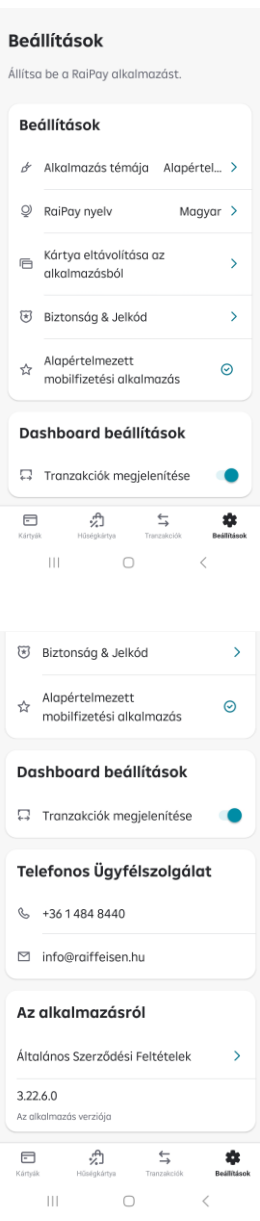

# **1. Alkalmazás témája**

A beállításokban háromféle (Világos, Sötét, Alapértelmezett) háttér közül választhat igénye szerint. A sötét funkció kíméli a látásunkat, mérsékelve a telefon által kibocsátott kék fény mennyiségét. Bekapcsolását követően az applikáció minden funkciója elérhető ebben a módban is.

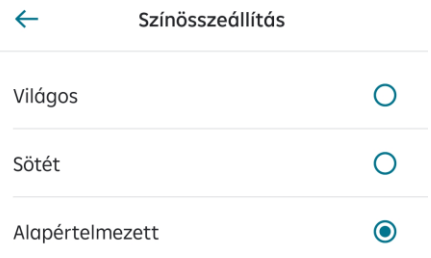

# **2. RaiPay nyelvezete**

A menüpontban kétféle nyelv közül választhat, magyar és angol nyelvre tudja állítani az alkalmazás nyelvezetét.

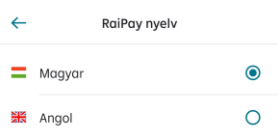

# **3. Kártya eltávolítása az alkalmazásból**

Amennyiben digitalizálta egy, vagy több bankkártyáját, úgy azt bármikor lehetősége van eltávolítani az alkalmazásból a "szemeteskosár" ikonra kattintva.

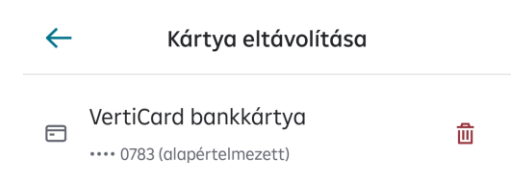

# **4. Biztonság & Jelkód**

A menüpontban biztonsággal és jelkóddal kapcsolatos módosításokat tehet, illetve választhat ki.

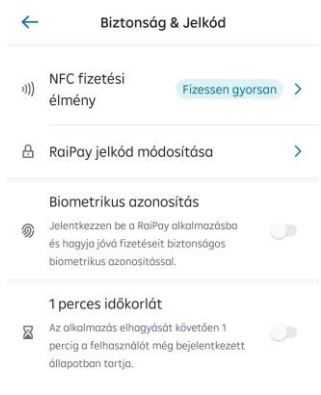

### **NFC fizetési élmény**

NFC fizetési élmény menüpontban háromféle fizetési módozat közül választhat:

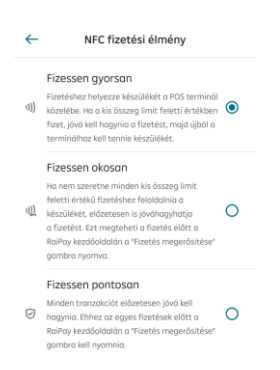

• **Fizessen gyorsan**: Minden tranzakció előtt a beállított módon (ujjlenyomat felismeréssel, arcfelismeréssel, jelkóddal vagy mintával) fel kell oldania a készüléket. A 20.000 Ft összeghatárt meghaladó (magas) összegű tranzakciók jóváhagyásához és bizonyos készülékek, vagy arcfelismeréssel feloldott eszközök esetén az alkalmazásban a korábban megadott RaiPay jelkódot /biometrikus azonosítást is meg kell adnia.

- **Fizessen okosan**: ezzel a funkcióval előre engedélyezheti a fizetést. Válassza ki a "Fizessen okosan" fizetési módot, majd koppintson a Mentés gombra. Az alkalmazás kezdő képernyőjén megjelenik középen a "Fizetés megerősítése" gomb. Kétféleképpen fizethet előre engedélyezéssel:
	- 1. Fizetésnél élessze fel a készülék képernyőjét az oldalsó gomb megnyomásával és érintse a terminálhoz majd a beállításoknak megfelelően adja meg jelkódját vagy biometrikusan azonosítsa magát.
	- 2. Belépés után előzetesen jóváhagyhatja a fizetést a "Fizetés megerősítése" gombra koppintva, itt meg kell adnia a jelkódot vagy biometrikusan kell azonosítania magát. A fizetés megerősítése után lezárhatja a készülék kijelzőjét és érintheti a terminálhoz (1 percen belül a feloldástól számítva az alkalmazás nem kér második szintű azonosítást. 1 percen túli feloldott képernyő esetén ismételten jóvá kell hagyni a fizetést).
- **Fizessen pontosan**: amennyiben Ön összegtől függetlenül a készülék feloldásán felül minden tranzakciót szeretne jóváhagyni az alkalmazás jelkódjával vagy biometrikus azonosítással, akkor válassza a Fizetés okosan funkciót, majd koppintson a Mentés gombra. Az alkalmazás kezdőképernyőjén megjelenik középen a "Fizetés megerősítése" gomb.
	- o a funkció kiválasztása esetén minden tranzakciót jóvá kell hagyni az applikációba belépve. Belépés után a "Fizetés megerősítése" gombra koppintva meg kell adnia a jelkódot vagy a biometrikus azonosítást.

#### **RaiPay jelkód módosítás**

A korábban beállított RaiPay jelkód módosítására bármikor lehetősége van az alkalmazás menüpontjában.

#### **Biometrikus azonosítás**

Amennyiben fizetéseit biometrikus azonosítással szeretné jóváhagyni, úgy a Biztonság & Jelkód / Biometrikus azonosítás menüpontban húzza el a csuszkát, ezzel fogja aktiválni

a biometrikus azonosítás lehetőségét az alkalmazásban.

- Ha az eszközön ujjlenyomat és arcfelismerés van beállítva, és az arcfelismerés nem felel meg az SCA követelményeinek, az alkalmazás az ujjlenyomatot használja bejelentkezéshez vagy fizetésekhez. Ha az ujjlenyomat nem elérhető, az alkalmazás a jelkódot fogja kérni.
- Abban az esetben, ha Önnek csak arcfelismerés van az eszközén, és ez az arcfelismerés nem felel meg az SCA követelményeinek, a RaiPay alkalmazásban Ön nem fogja tudni beállítani a biometrikus azonosítást, mint hitelesítési módszert.

# **5. Alapértelmezett mobilfizetési alkalmazás**

Amennyiben szeretné a RaiPay-t használni, kérjük állítsa be a készülék beállításaiban alapértelmezett mobilfizetési megoldásként.

# **6. Kapcsolat**

Közvetlenül az applikációból lehetősége nyílik felhívni az Ügyfélszolgálatot, vagy e-mailt küldeni.

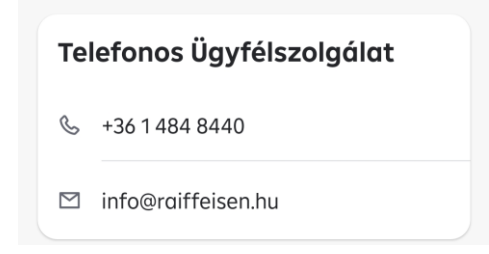

# **7. Általános Szerződési Feltételek**

A RaiPay Általános Szerződési Feltételek bármikor megtekinthetők angolul és magyarul az applikációban.

# **8. Alkalmazás verziószáma**

Amennyiben hibát tapasztal, kollégáink az alkalmazás verziószámát is elkérik Öntől a teljes körű kivizsgálás érdekében.